## របៀប Reset Password ក្នុងកម្មវិធី iPay Cambodia

ប្រសិនបើ អតិថិជនភ្លេចលេខសម្ងាត់ នោះអតិថិជនអាច Reset លេខសម្ងាត់ វិញបានដោយអនុវត្តដូចខាងក្រោម៖

- **O gommi Forget Username / Password?**
- **O** បញ្ចូល Username
- **3** ចុចពាក្យ Next

 $\ddot{\mathcal{L}}$ 

- $\bullet$  បញ្ចូលព័ត៌មានដូចខាងក្រោម៖
	-
- $\bullet^-$  Enter Your NID/Passport Number ៖ បញ្ចូលលេខអត្តសញ្ញាណប័ណ្ណ ឬបញ្ចូលលេខលិខិតឆ្លងដែន
- 5 ចុច៣ក្យ Send នោះអតិថិជននឹងទទួលបាន Verification code នៅក្នុងទូរស័ព្ទ និង/ឬអ៊ីម៉ែល (បើមាន)

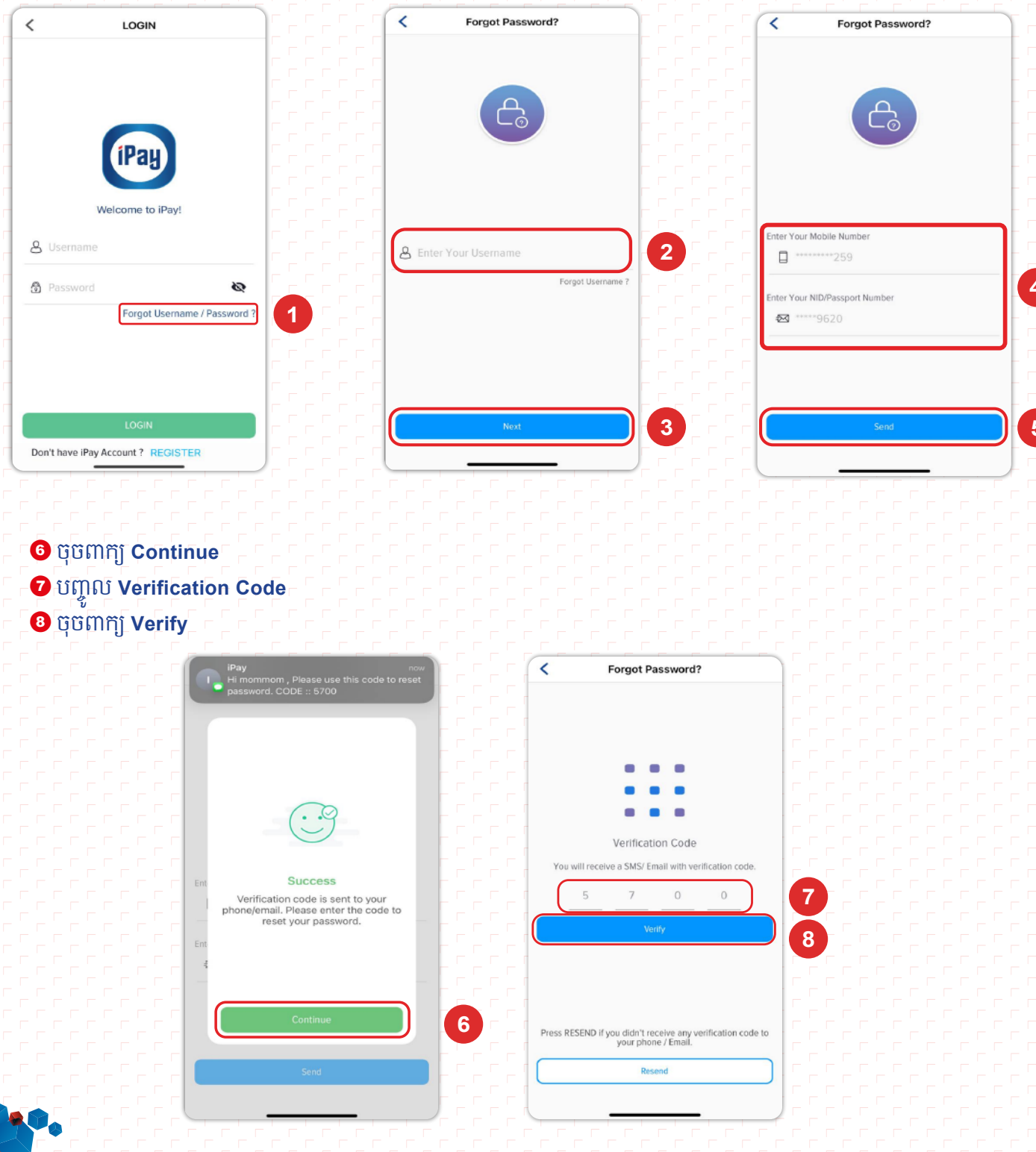

- **O** New Password ៖ បង្កើតលេខសម្ងាត់ថ្មី
- $\textcircled{\textbf{}}$  Confirm Password ៖ បញ្ចូលលេខសម្ងាត់ម្ដងទៀត ដើម្បីបញ្ជាក់
- **1** ចុចពាក្យ Update
- **©** ចុចពាក្យ Continue ដើម្បីបញ្ចប់ប្រតិបត្តិការ

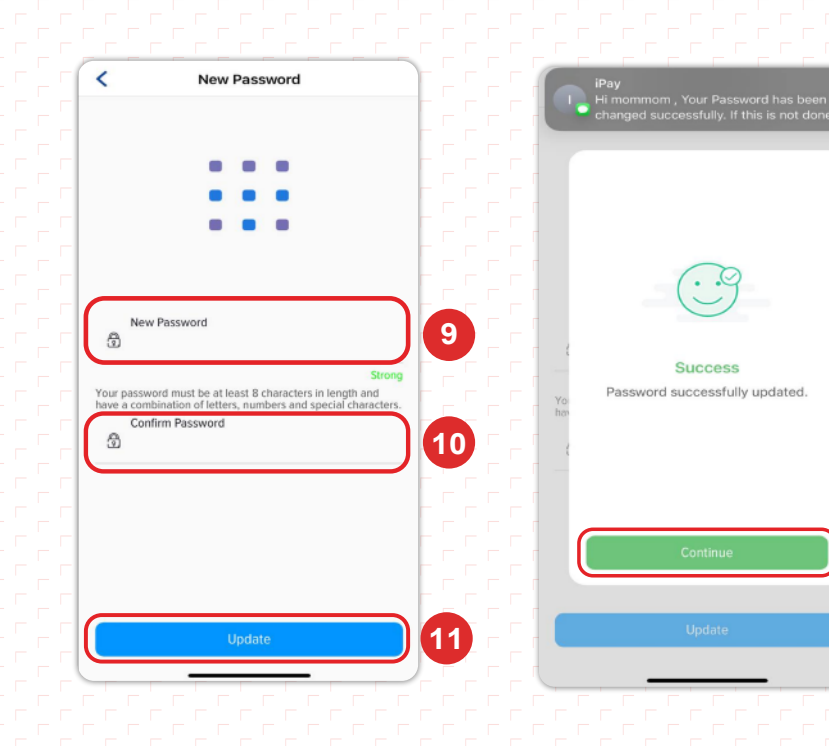

 $\bullet$